# 줌(zoom) 사용하여 강의 수강하기 - 데스크탑 또는 노트북 이용시 -

### **링크주소로 접속**

- 1. 주소창에 링크주소를 입력하여 접속합니다.
- 링크주소는 프로그램마다 자기주도학습지원센터에서 문자메세지 등을 이용 하여 수강생에게 알려드립니다.

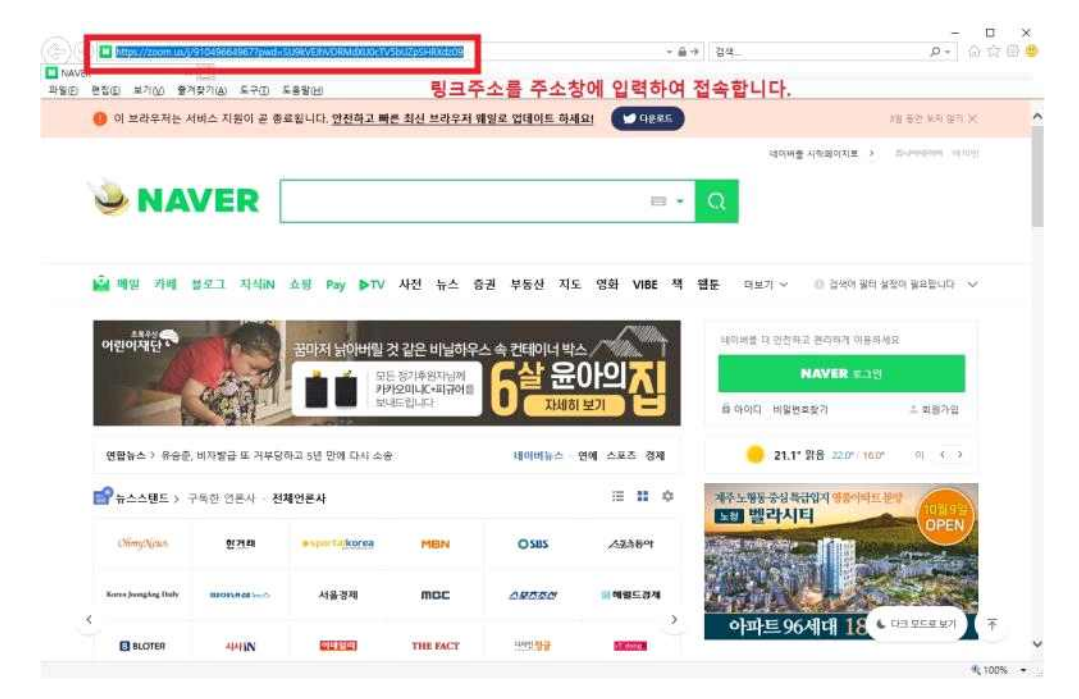

## 2. 컴퓨터에 줌이 설치되어 있다면 "회의시작"을 클릭합니다.

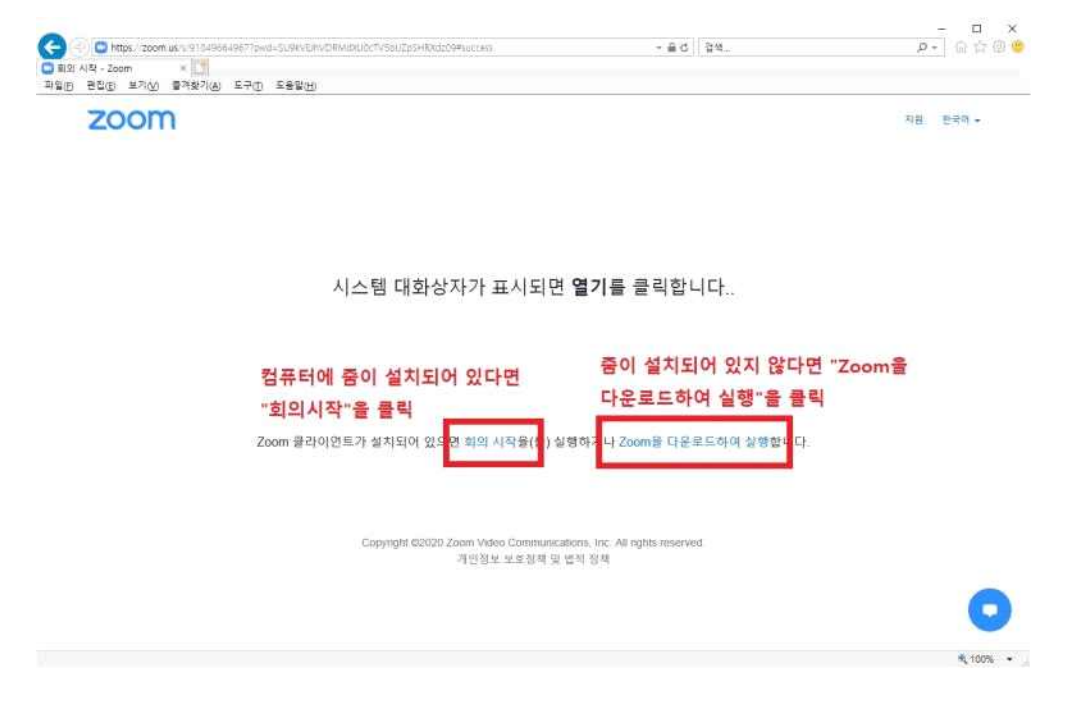

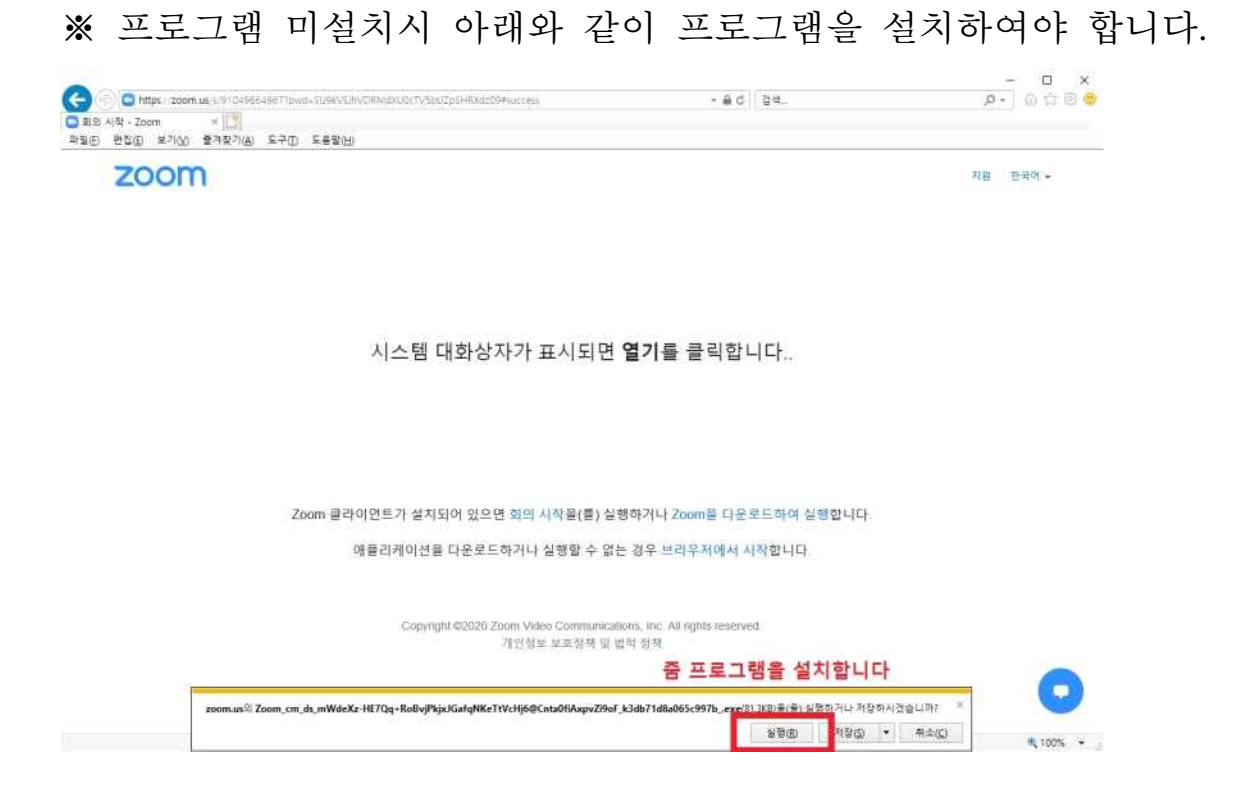

3. 컴퓨터 오디오로 참가를 클릭합니다.

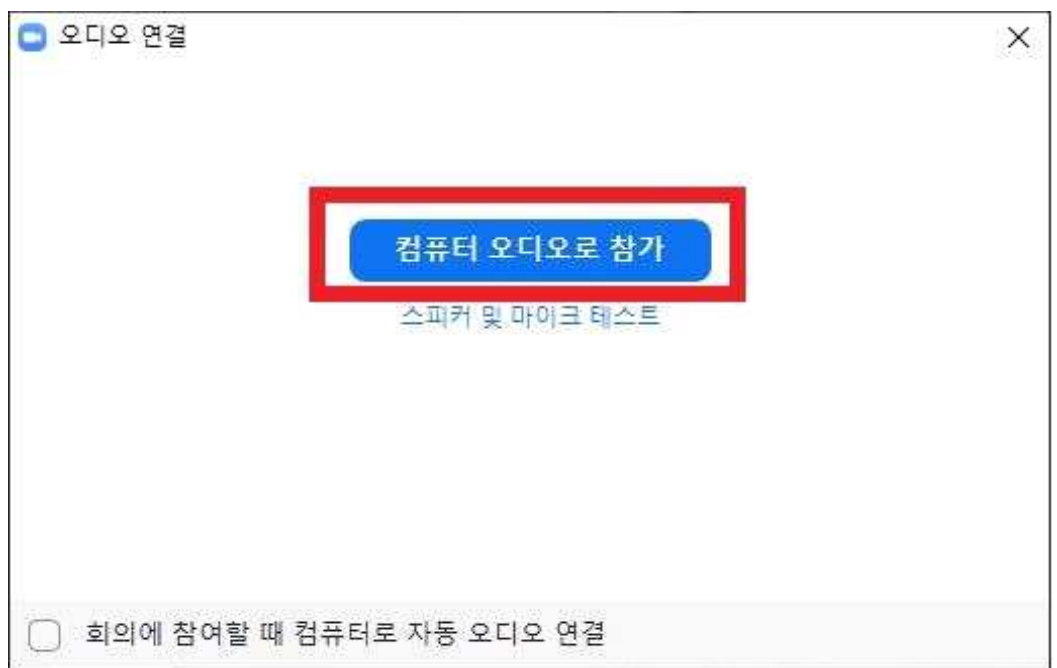

4. 화상회의를 위하여 스피커와 이어폰, 카메라를 설정하여 주세요.

- (비디오 시작) 수강생의 영상을 보여주기 위해 비디오 시작을 클릭합니다.
- (마이크 선택) 수강생의 목소리를 강사에게 들려주기 위해 설정합니다.
- (스피커 선택) 강사의 목소리가 듣기 위해 설정합니다.

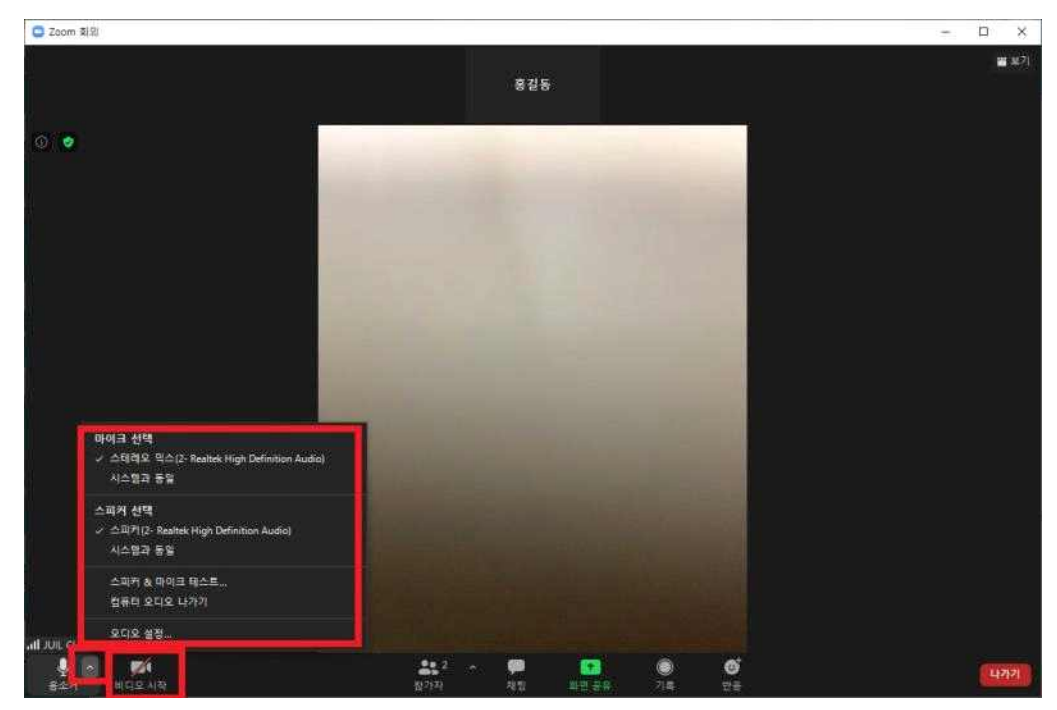

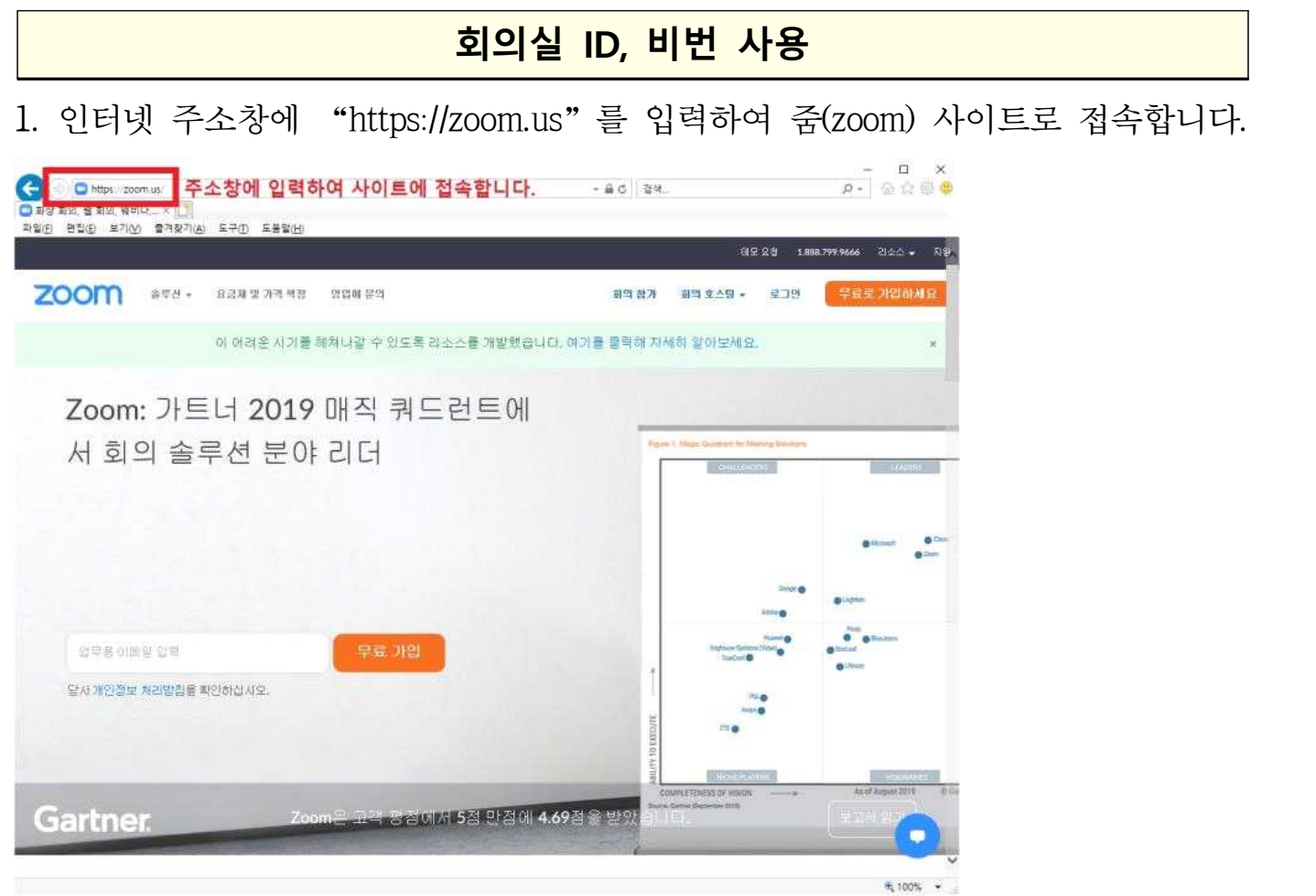

## 2. 상단 우측에 "회의참가"를 클릭합니다.

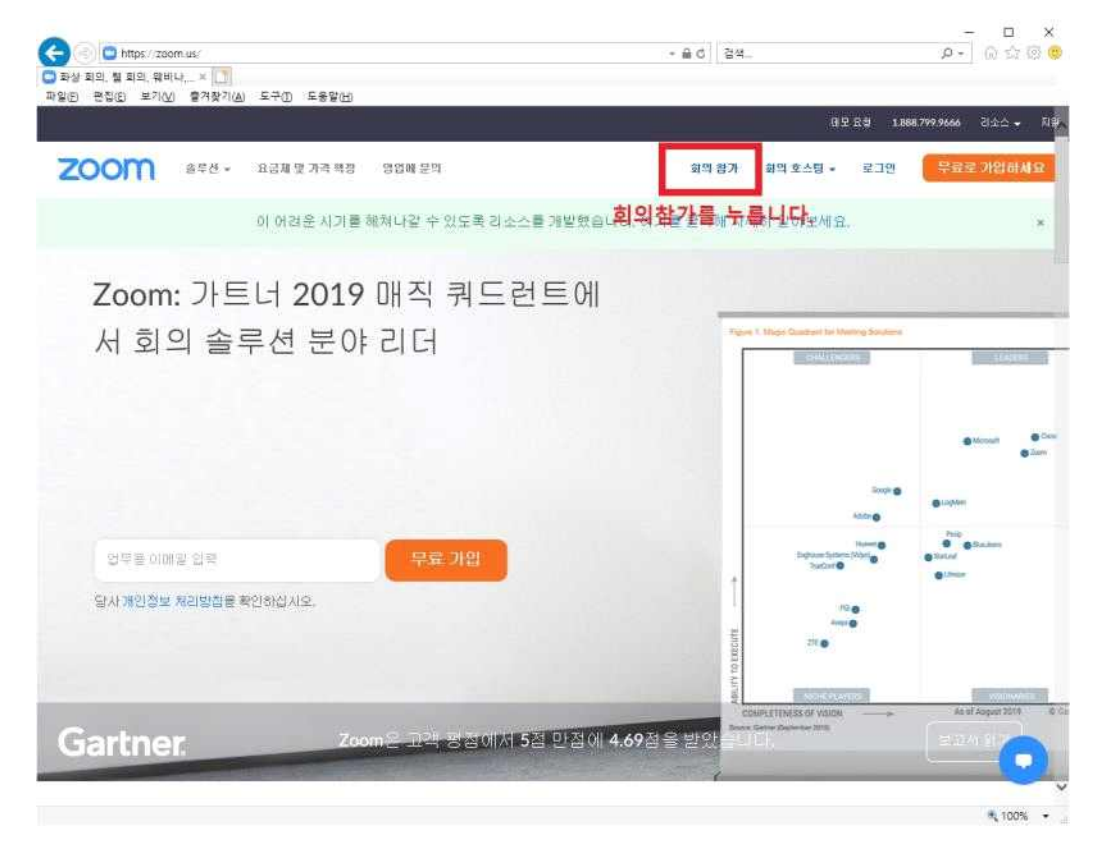

- 3. 회의참가에 회의실ID를 입력하고 참가를 클릭합니다.
- 회의실ID는 프로그램마다 자기주도학습지원센터에서 문자메세지 등을 이용 하여 수강생에게 알려드립니다.

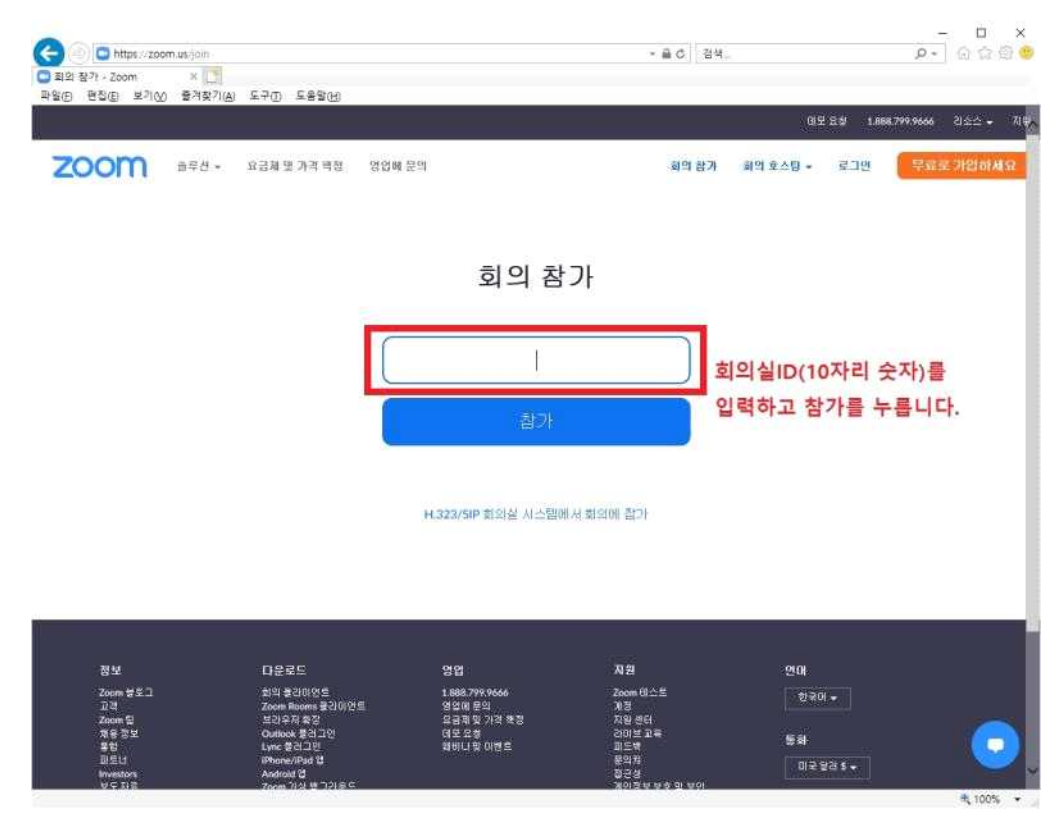

※ 프로그램 미설치시 아래와 같이 프로그램을 설치하여야 합니다.

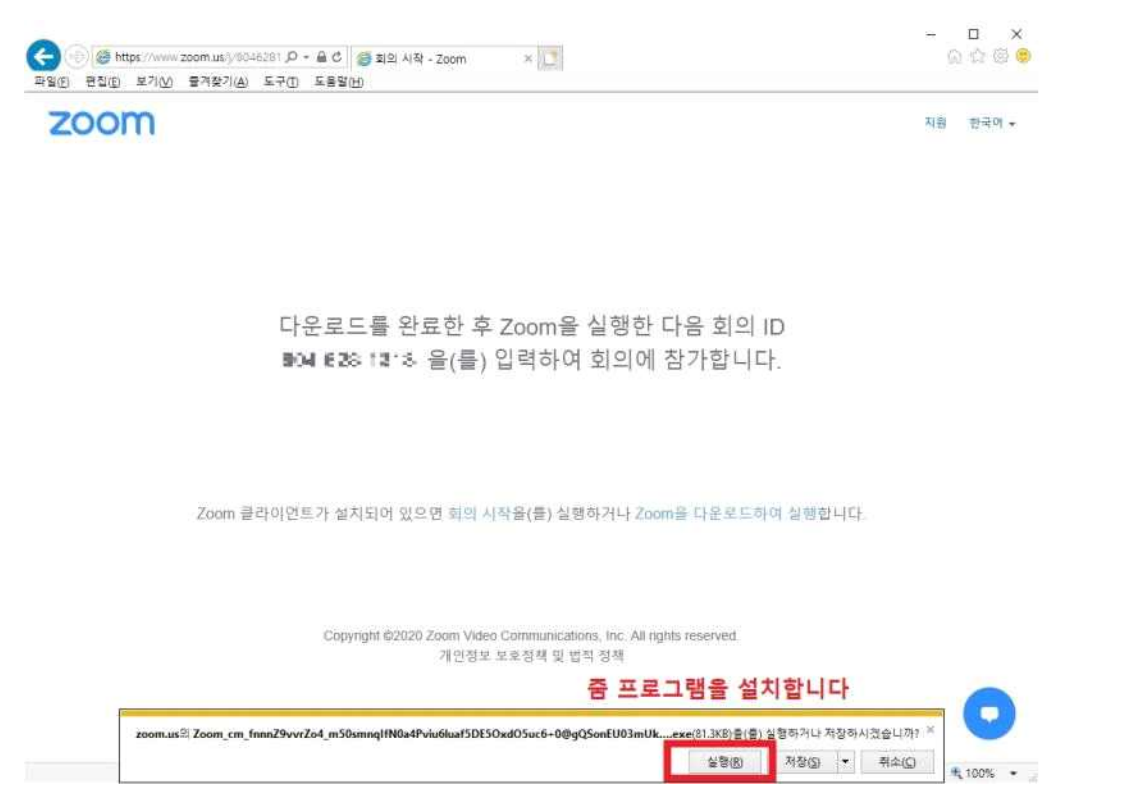

4. 이름에 수강자명을 입력하고 회의 암호(※대소문자 구별 주의)를 입력합니다.

- 회의 암호는 프로그램마다 자기주도학습지원센터에서 문자메세지 등을 이용 하여 수강생에게 알려드립니다.

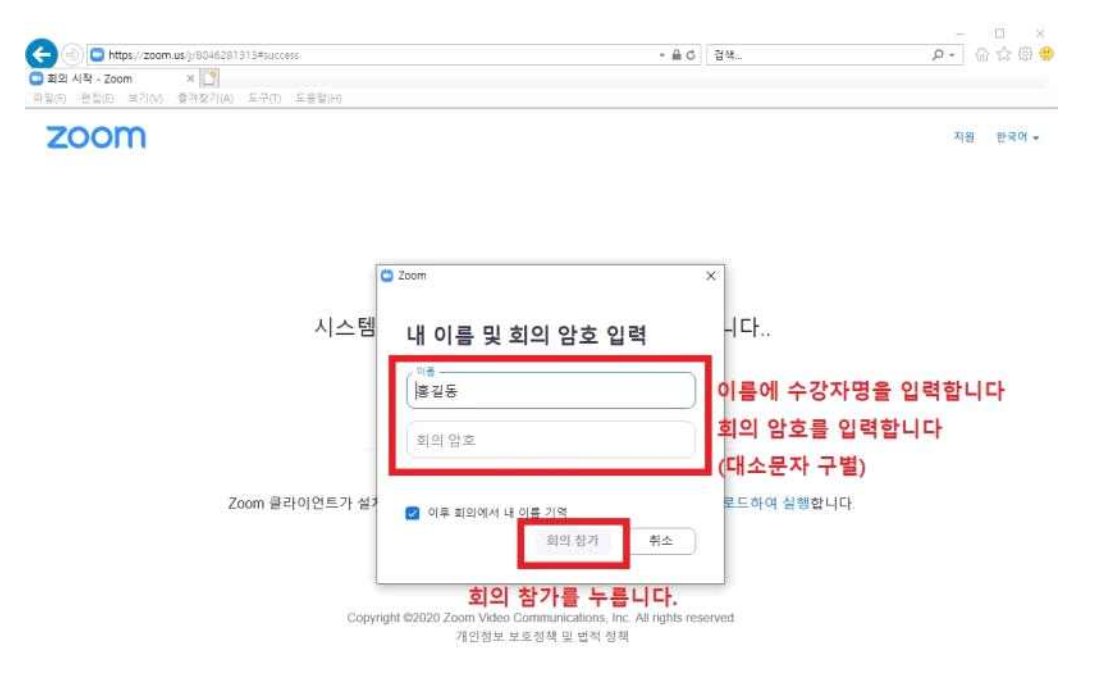

#### 5. 컴퓨터 오디오로 참가를 클릭합니다.

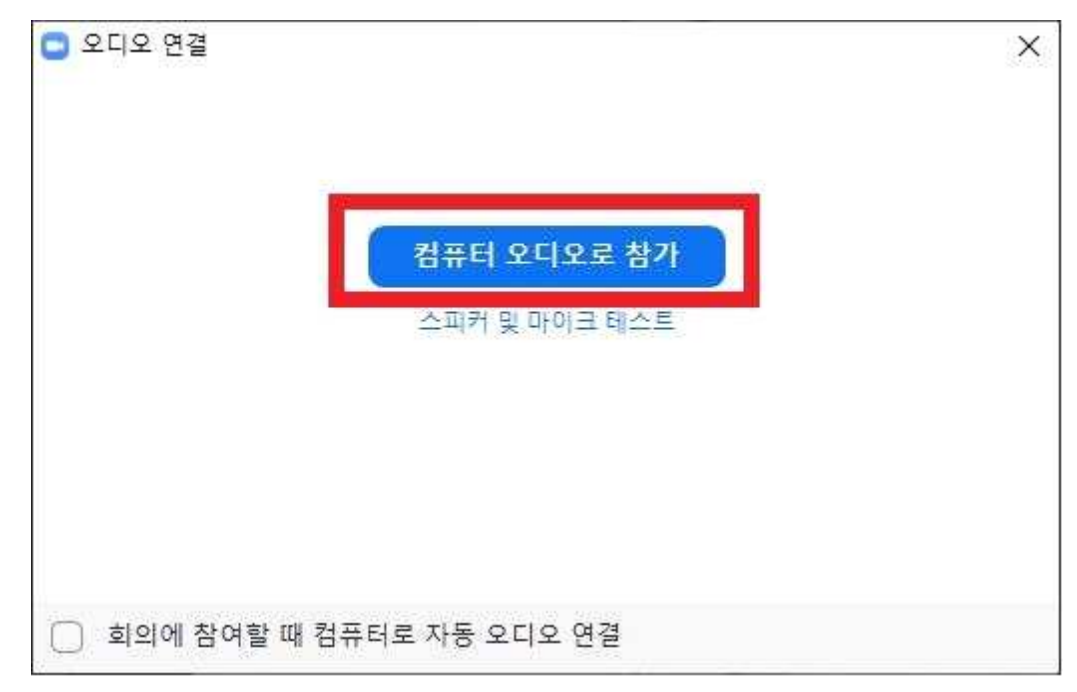

6. 화상회의를 위하여 스피커와 이어폰, 카메라를 설정하여 주세요.

- (비디오 시작) 수강생의 영상을 보여주기 위해 비디오 시작을 클릭합니다.
- (마이크 선택) 수강생의 목소리를 강사에게 들려주기 위해 설정합니다.
- (스피커 선택) 강사의 목소리가 듣기 위해 설정합니다.

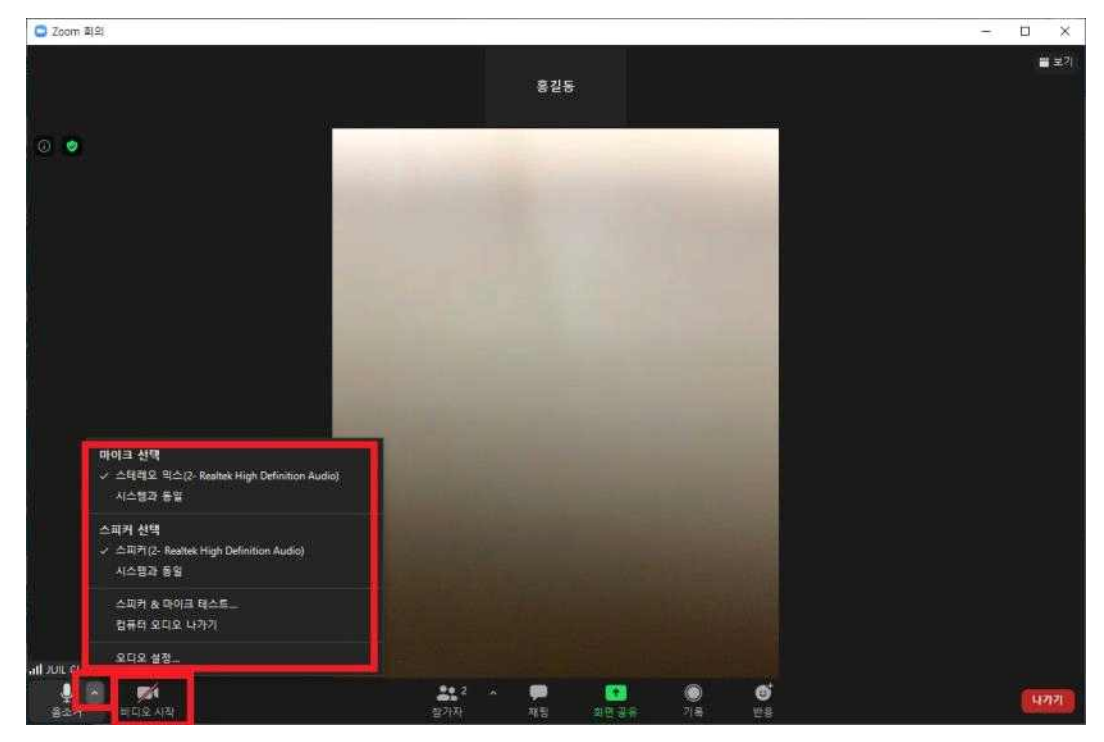

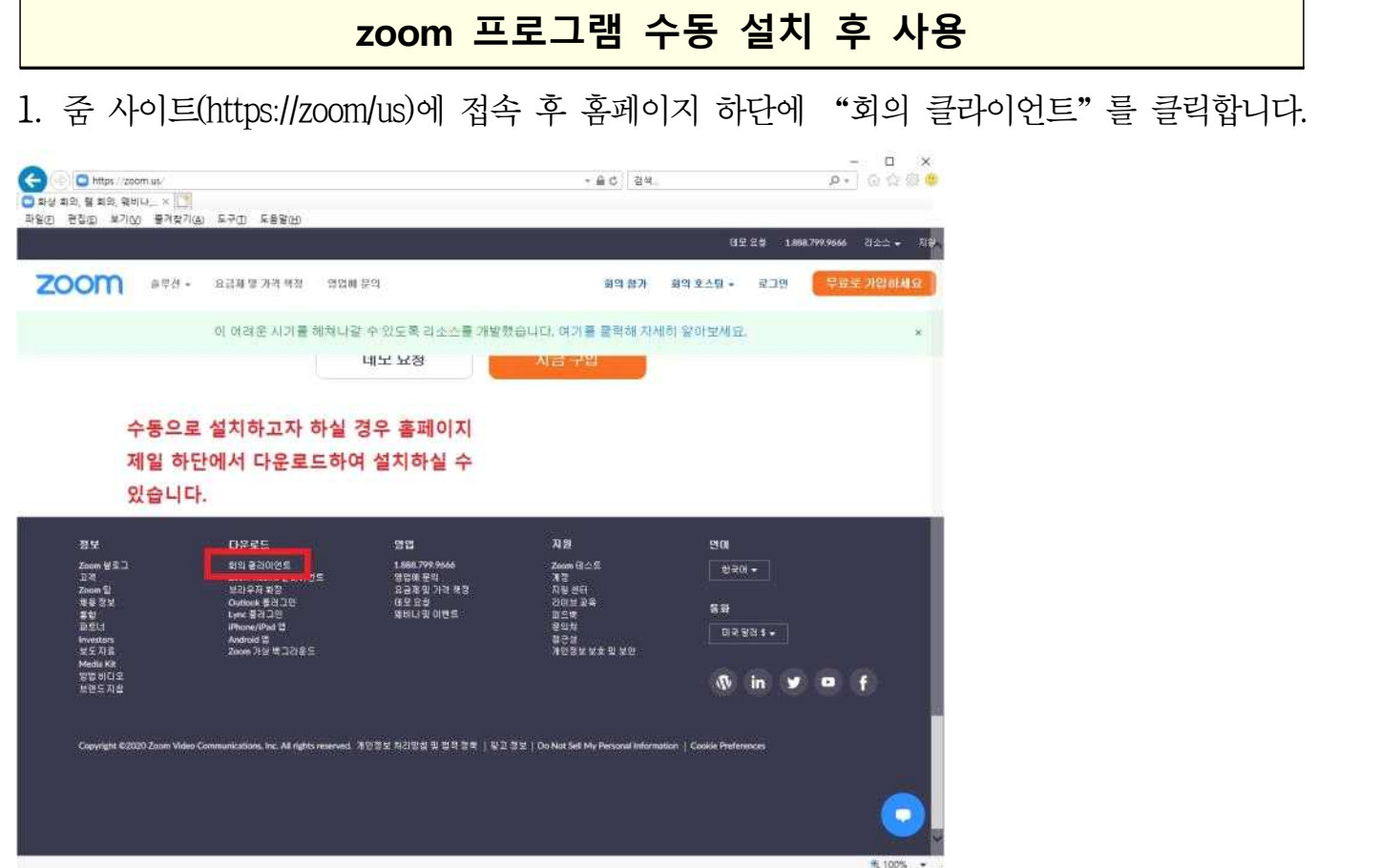

2. "회의용 Zoom클라이언트"를 다운로드 하여 프로그램을 설치합니다.

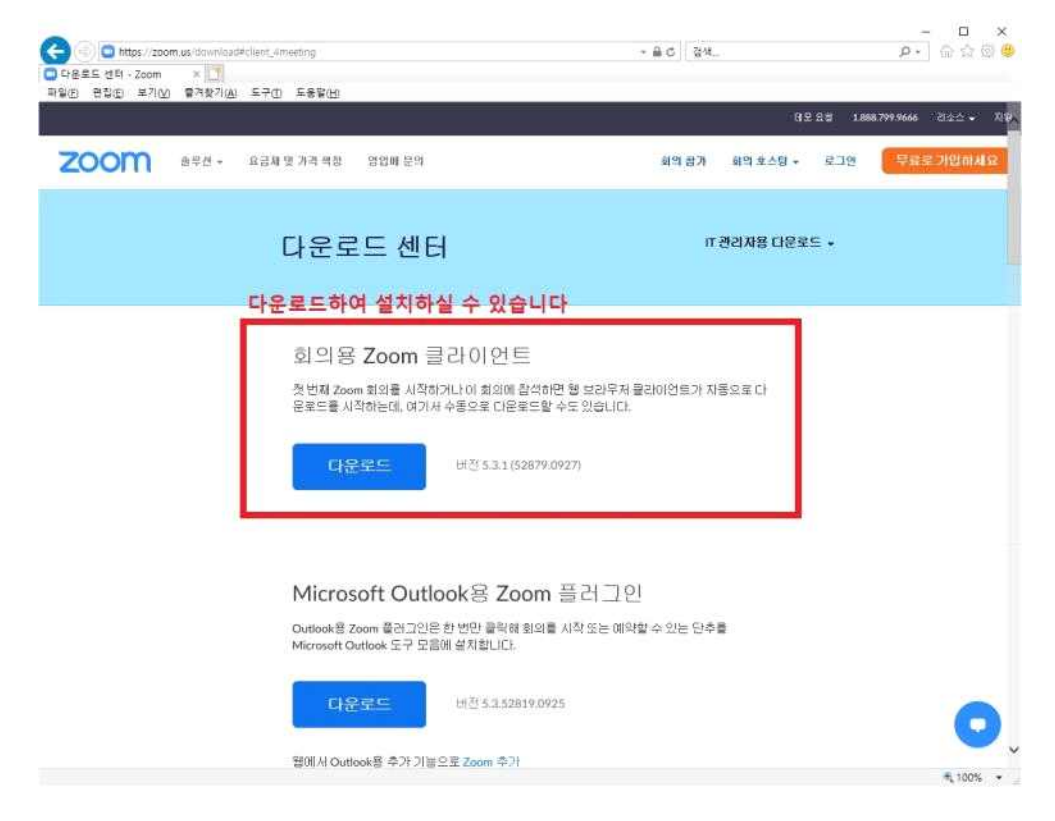

3. 바탕화면에 Zoom바로가기를 클릭하여 프로그램을 실행하여 강의에 참가합니다.

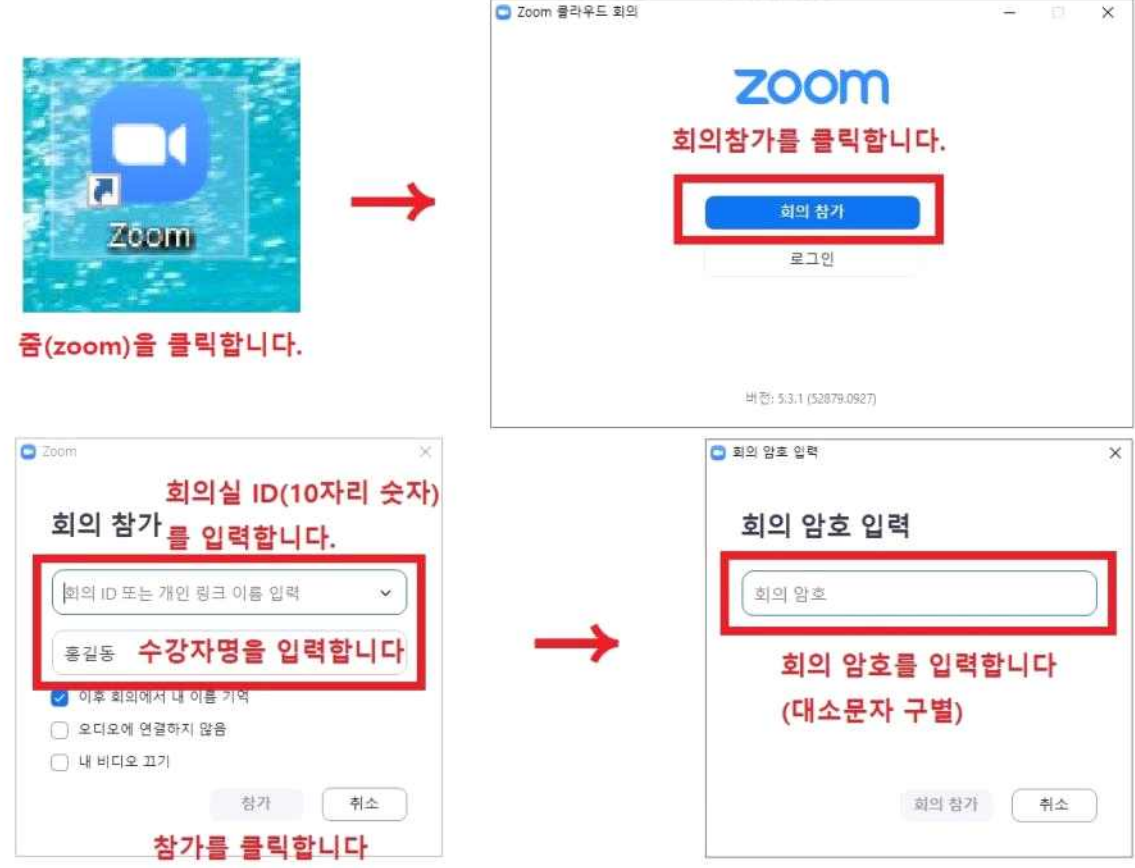

4. 컴퓨터 오디오로 참가를 클릭합니다.

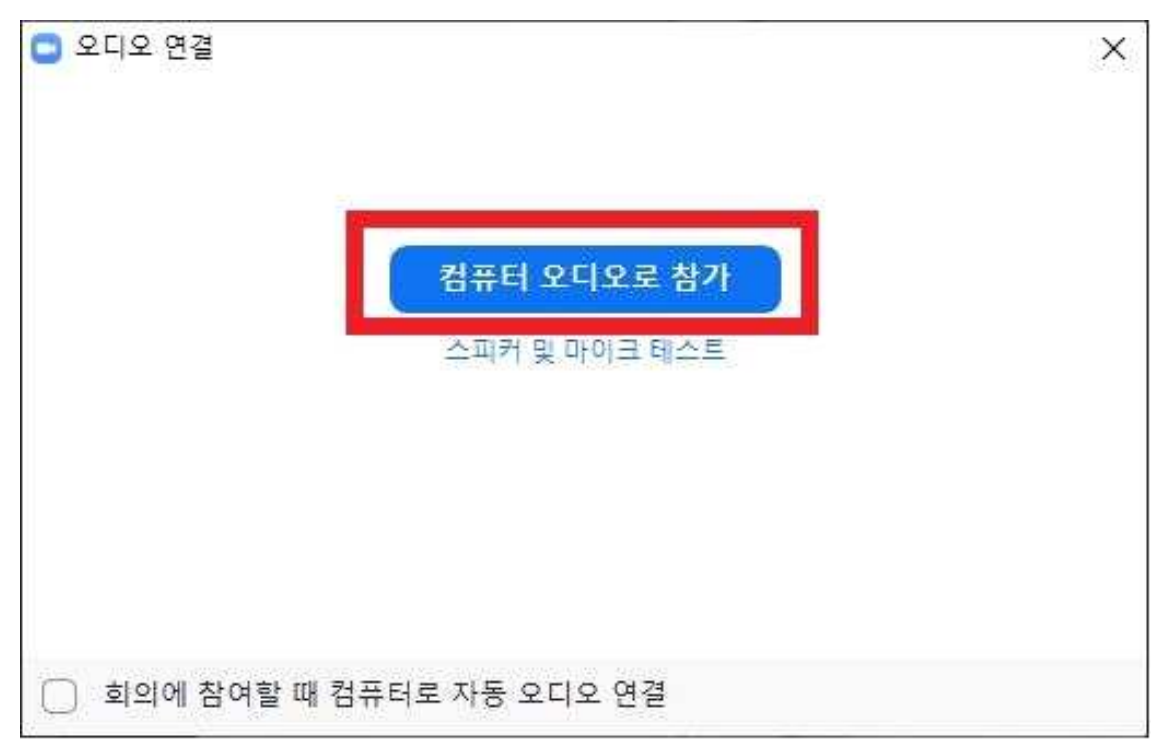

5. 화상회의를 위하여 스피커와 이어폰, 카메라를 설정하여 주세요.

- (비디오 시작) 수강생의 영상을 보여주기 위해 비디오 시작을 클릭합니다.
- (마이크 선택) 수강생의 목소리를 강사에게 들려주기 위해 설정합니다.
- (스피커 선택) 강사의 목소리가 듣기 위해 설정합니다.

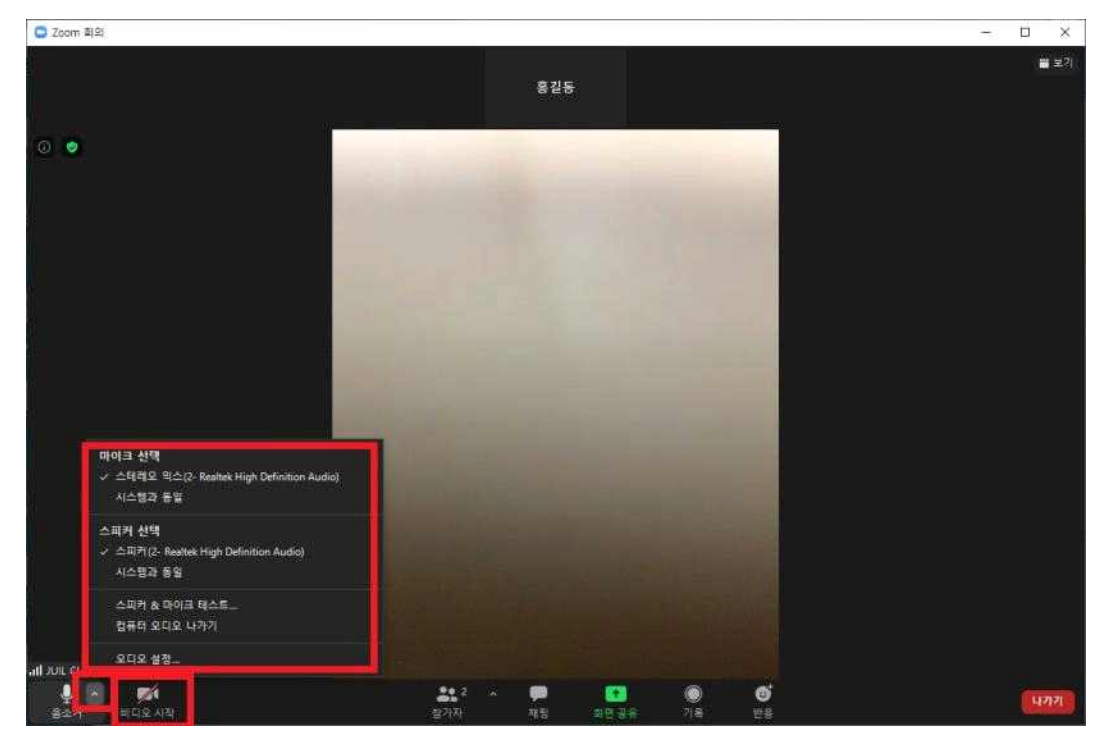